## **Frequency Histograms With The TI-83**

The TI-83 calculator will draw histograms for data entered in the data lists.

## **Example**

Throughout the day from 8 a.m. to 11 p.m., Gary counted the number of ads occurring every hour on one commercial T.V. station. The 15 data values are:

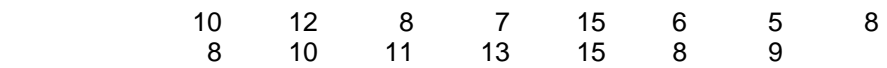

Let's make a histogram with 4 classes.

First enter the data in  $L_1$ .

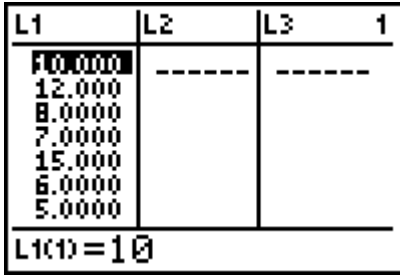

Next we have to set the graphing window. We will need to know both the lower class boundary for the first class and the class width (see your notes and book on how to find these values).

The smallest data value is 5, so the lower class boundary of the first class is 4.5.

The class width is  $\frac{\text{Maximum value - Minimum value}}{\text{number}}$  rounded up to next whole number. Number of classes

$$
\frac{15-5}{4} = 2.5
$$
 rounded up to 3

Now we will set the graphing window. Press the WINDOW key.

Select Xmin and enter the lower class boundary of the first class. For this example, Xmin = 4.5. Select Xmax = 17 ensures that the histogram fits on the screen, since our highest data value is 15. Select Xscl and enter the class width. For this example,  $X\text{ }= 3.$ Setting Ymin  $= -5$  and Ymax = 15 makes the histogram fit comfortably on the screen.

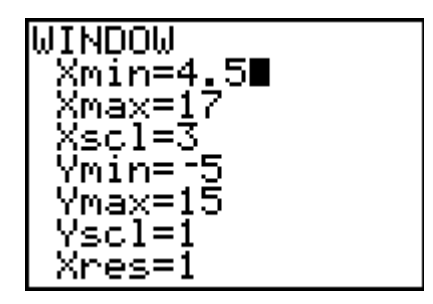

The next step is to select the histogram for the plot. Press 2<sup>nd</sup> STAT PLOT (above Y=). Highlight 1:Plot1 and press ENTER. Then on the next screen select On (put cursor on On and hit ENTER) and the histogram shape (third graph on the first row). For this example the data is in  $L_1$ , so set Xlist to  $L_1$  by pressing  $2^{nd}$  and the 1 key. Each data value is listed once for each time, so 1 is entered for Freq.

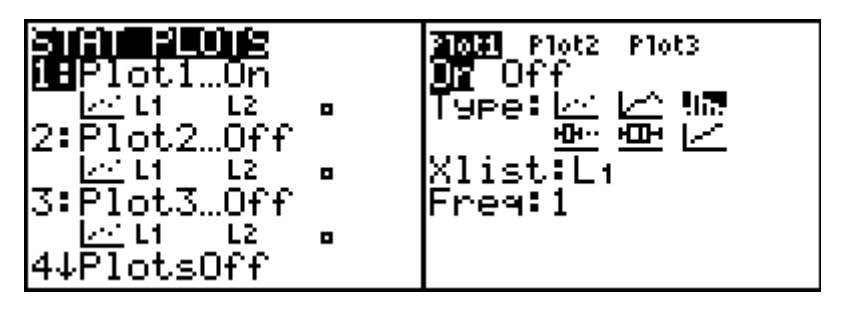

We are ready to graph the histogram. Press GRAPH.

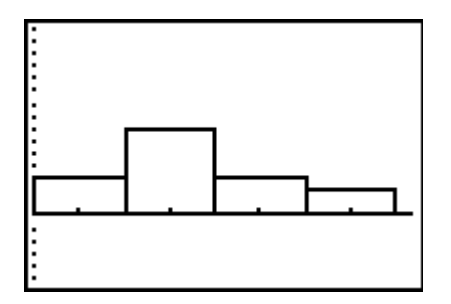

Press TRACE and notice that a blinking cursor appears over the first bar. The class boundaries of the bar are given as min and max and the frequency is given by n. Use the right and left arrow keys to move from bar to bar. The calculator has done the work of sorting the data and tallying the data for each class.

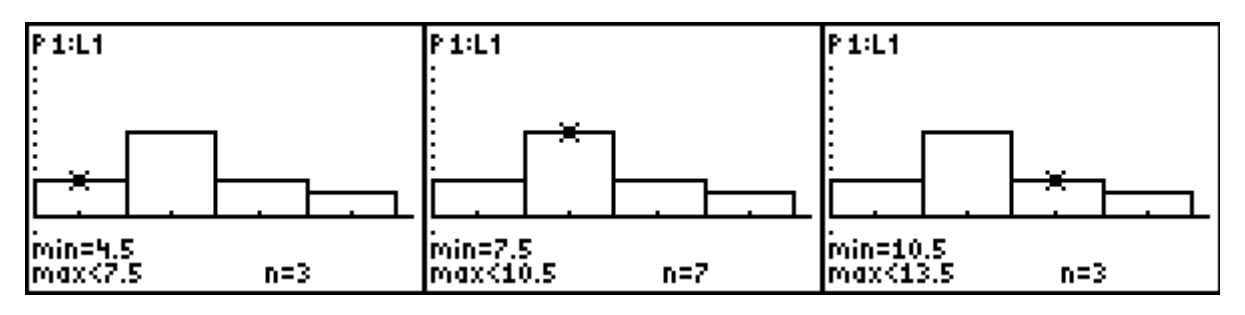

To leave the histogram, press 2<sup>nd</sup> QUIT.